# **SHIFT BILLBOARD – How to Steps and Information**

To access the self-scheduler, log into WFM, and then select Self Service Portal

#### **How to schedule a shift or shifts from the billboard – Select Billboard in the right column**

- **1. Select a date** dates with a green flag in the corner have shifts available for you to schedule
- **2. Select the shift to work**
- **3. Select Claim Shift**
- **4. Select Okay** to acknowledge the message

## **You are now scheduled for that shift and are expected to work it! The shift displays on your schedule calendar!**

#### STEPS WITH SCREENSHOTS:

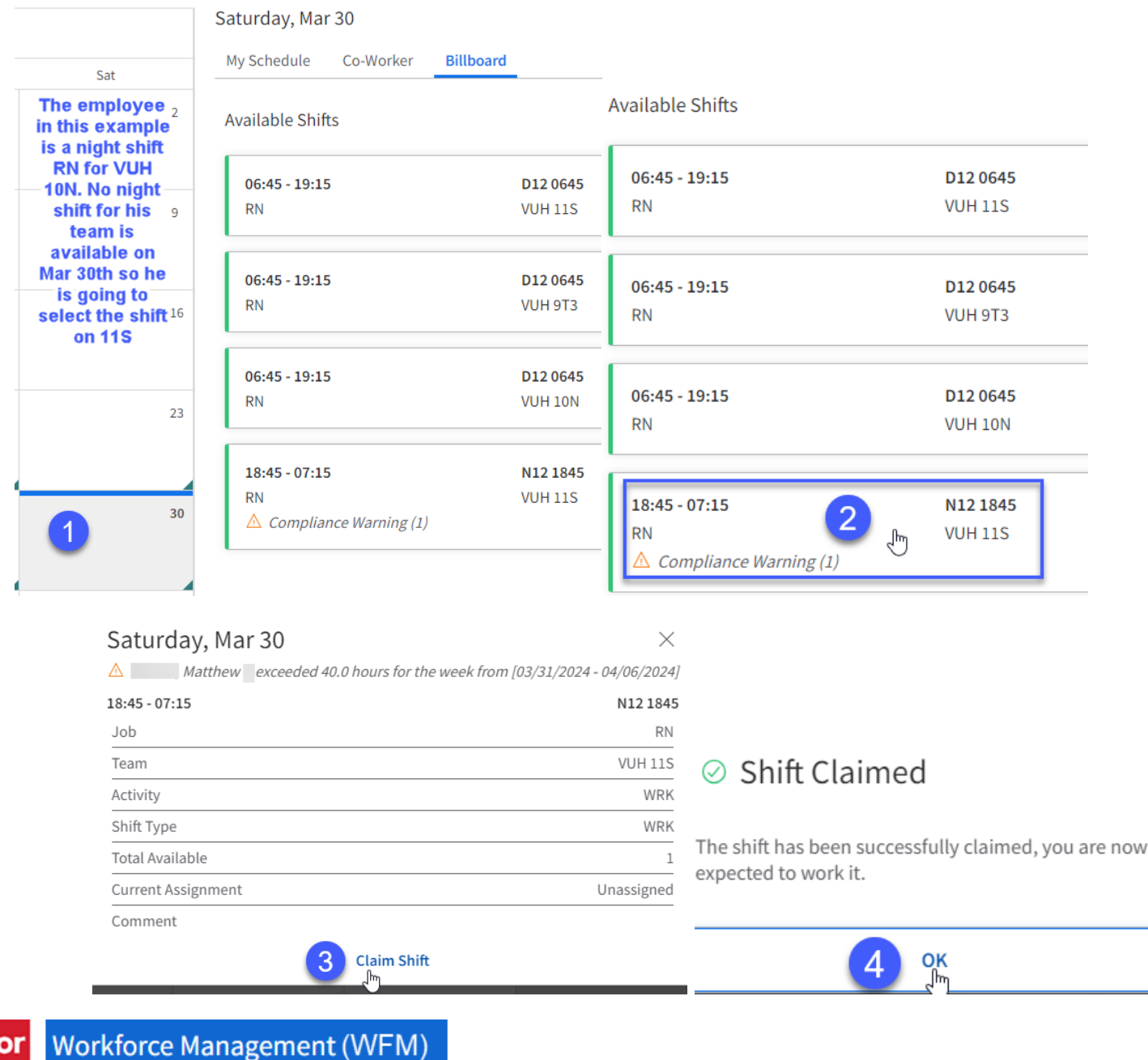

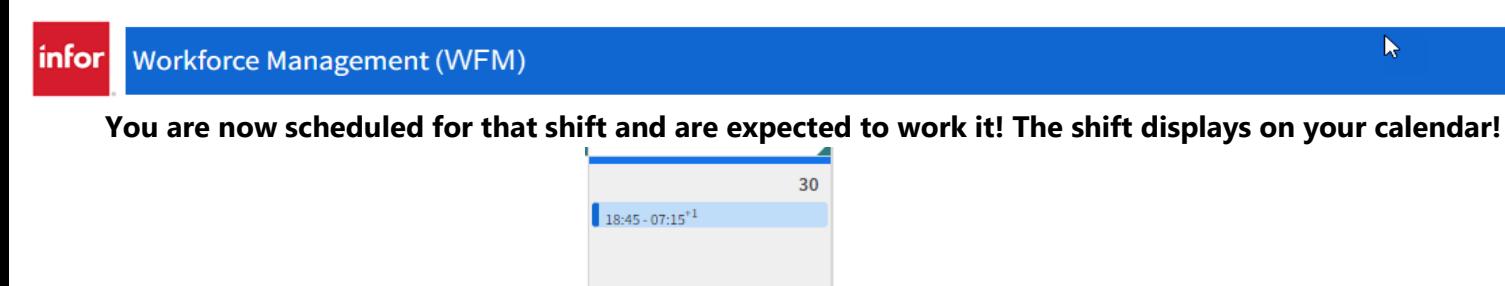

### **You will receive a message from Workbrain Support that you claimed this shift – management that posted the shift will also receive a message that you claimed the shift.**

**NOTE:** *A compliance violation, triangle icon, stating Compliance Warning, displays in the shift details box if scheduling the shift would cause you to be scheduled for >40 hours in the week (Sun-Sat). This is a warning, no action from you is required!* 

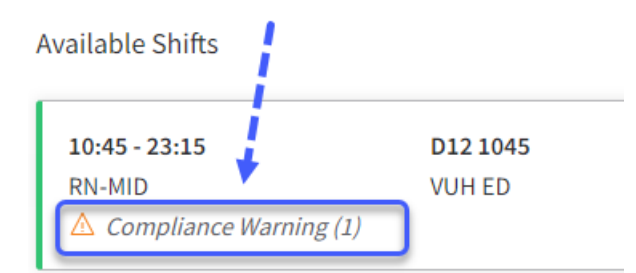

#### **Self Service Portal Information:**

- Home page displays your schedule calendar for the current month; this calendar has distinct color codes and the details of a shift display in the right column for a single date
- The right column defaults to **My Schedule** displaying details of your schedule for the current date and then any date selected
- **Co-Worker** is the next link when selected displays a list of employees
	- o Filter the co-worker list, using the filter icon to the right, to view a list of co-workers scheduled for the date selected or co-workers not scheduled for the date selected
- **Billboard** is the last link when selected the schedule calendar will display a green flag in the bottom, right corner for each date, where there is an available posting for dates, you are available, and jobs you are qualified to work

### **Billboard Information:** Navigate to the Self Service Portal and select Billboard in the right column

- When the billboard link is selected the billboard displays the current month calendar
- Dates with shifts available for you to claim have a green flag in the bottom, right corner
- If you see 'no data available'  $-$  do not be alarmed  $-$  this means for the current date or date selected there are no shifts available for you to claim
- When you select a date with a green flag the available shifts for that date display
- If a shift has more than one available for scheduling, a green number next to the shift indicates how many are available
- There is a filter icon that you can select to filter to view shifts for a specific time, job, or team
- When you select a shift, the details box is displayed
- If you cannot work the select shift, clos the box using the  $X$  in the upper, right corner
- If you are sure that you can work the shift, select Claim Shift
- What if want to remove a claimed shift? You cannot you must contact management as soon as possible if you cannot work a claimed shift

**Workforce Management (WFM)**